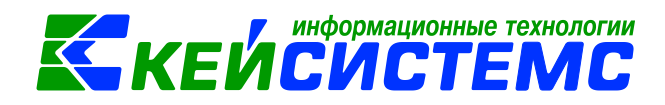

# Инструкция по работе с отчетами в программе Смета-СМАРТ

# Оглавление

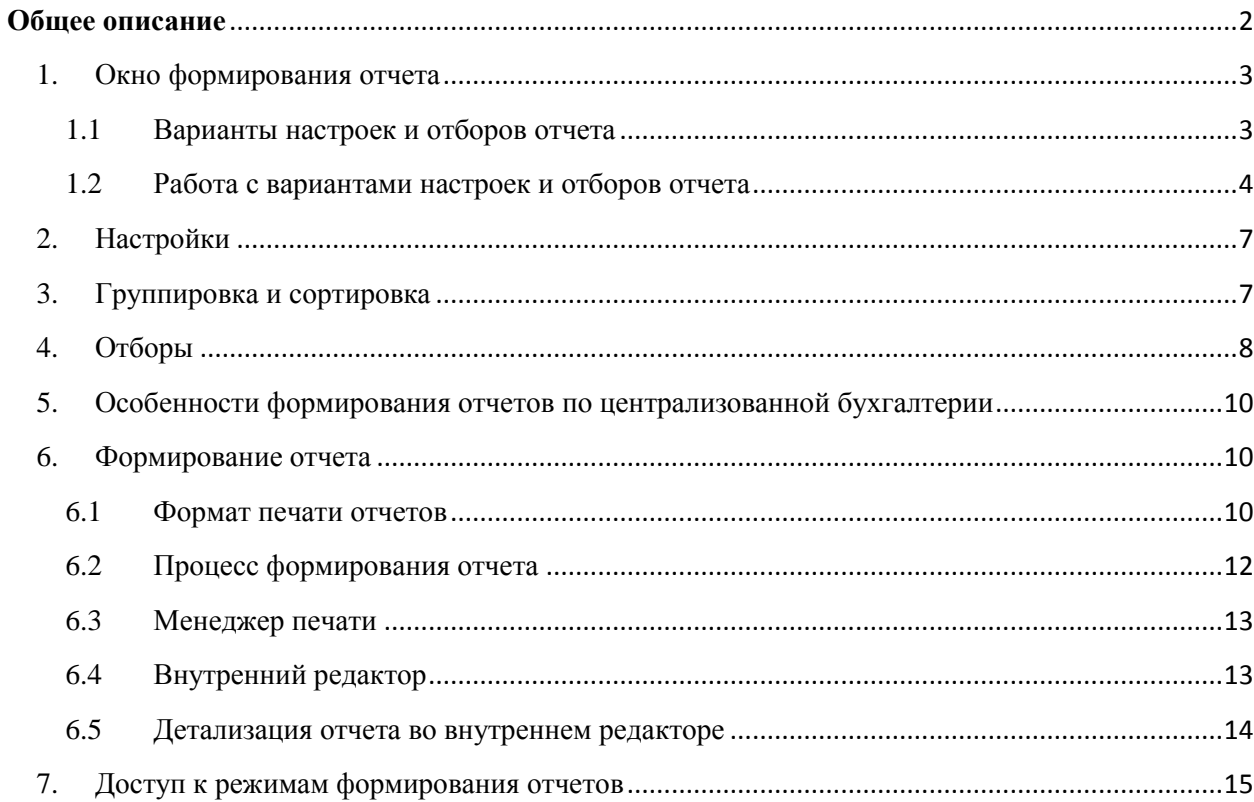

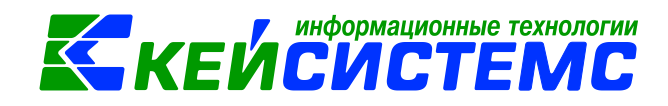

# **Общее описание**

<span id="page-1-0"></span>Программный комплекс «Смета-СМАРТ» – это централизованная информационная система, обеспечивающая удаленное ведение бухгалтерского и управленческого учета в казенных, бюджетных и автономных учреждениях вне зависимости от их территориальной удаленности в соответствии с инструкциями, утвержденными приказами Минфина №157н, 162н, 174н, 182н;

Настоящее руководство пользователя содержит описание режимов формирования отчетов, предназначенного для формирования нормативной и аналитической отчетности на основании данных, хранящихся в базе (базах) программного комплекса, в том числе для построения новых отчетных форм.

В программном комплексе поддерживается формирование (вывод) отчетов в нескольких форматах, в том числе в формате Excel.

Большинство отчетов программного комплекса расположено в каталоге «Отчеты» навигатора и сгруппировано по подкаталогам по принадлежности к определенной задаче, например, «Журнал учета приходных и расходных кассовых документов» относится к папке «Касса».

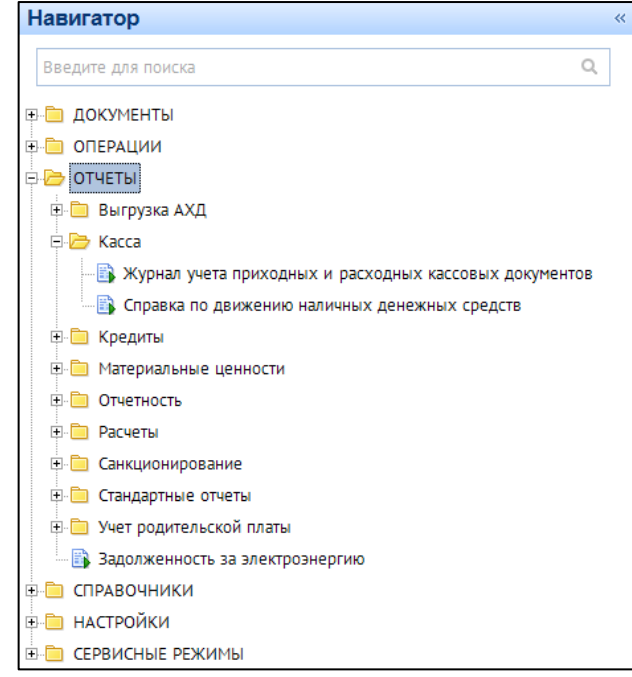

**Рисунок 1. Расположение отчетов в навигаторе**

Отчеты позволяют выбирать данные из базы по определенным условиям (формировать выборку данных) и представлять полученную информацию в удобном для пользователя виде. С помощью множества настроек и отборов режимов формирования отчетов данные выборки могут быть ограничены по определенным параметрам, а форма представления отчета изменена на более подходящую для решения конкретных задач.

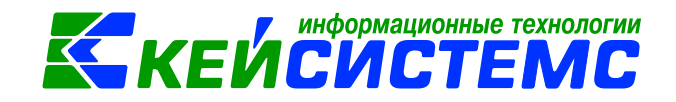

Построение (создание) пользовательских отчетов в программном комплексе осуществляется во встроенном редакторе запросов.

### **1. Окно формирования отчета**

<span id="page-2-0"></span>При открытии режима формирования отчета на экране открывается окно формирования отчета:

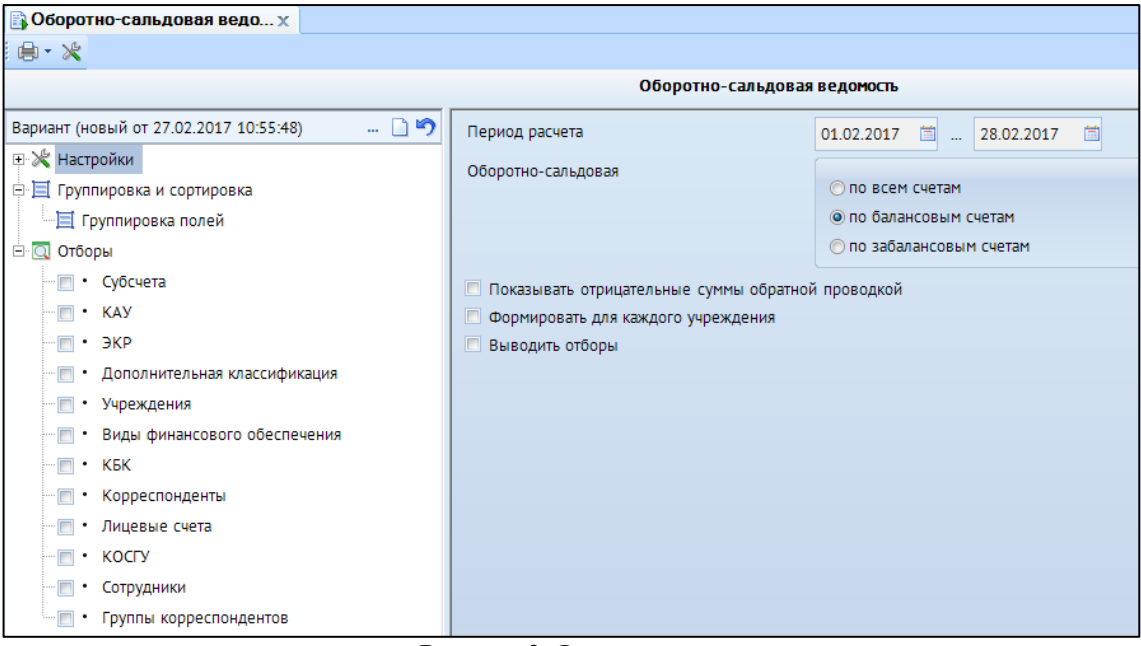

**Рисунок 2. Форма отчета**

Окно формирования отчета имеет три области:

- 1) Область панелей инструментов (сверху).
- 2) Область свойств варианта настроек и отборов отчета (слева). Вариант может включать в себя три блока:
	- Настройки;
	- Группировка и сортировка;
	- Отборы.
- 3) Рабочую область (справа), в которой отображаются и редактируются активные элементы варианта настроек и отборов отчета.

# **1.1 Варианты настроек и отборов отчета**

<span id="page-2-1"></span>Режимы формирования отчетов обычно содержат множество настроек и отборов, которые определяют как внешний вид отчета, так и его содержание. Благодаря этому с помощью одного режима можно получать несколько различных форм. Для удобства в программном комплексе предусмотрена возможность сохранять выполненные настройки в виде так называемых вариантов настроек и отборов отчета. Каждый пользователь может

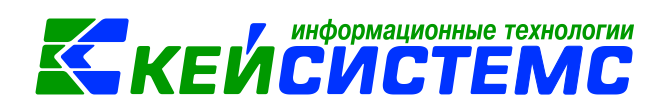

создавать свои варианты, в том числе путем копирования существующих, а также использовать для печати варианты других пользователей, но без возможности их изменения.

В программном комплексе все варианты делятся на три типа:

- Базовые стандартные варианты, содержащие настройки и отборы отчета по умолчанию. Каждый режим формирования отчета содержит один базовый вариант, который доступен для просмотра и изменения только администраторам программного комплекса. Этот вариант содержит настройки и отборы, с которыми создаются все новые варианты.
- Системные варианты настроек и отборов, поставляемые разработчиками. Эти варианты доступны всем пользователям для печати и копирования, но не доступны для редактирования.
- Пользовательские варианты, создаваемые пользователями программного комплекса. Пользователь, создавший вариант, является его владельцем. Вносить изменения в вариант может только его владелец и пользователь с правами администратора. Также администратору доступна функция смены владельца варианта.

# **1.2 Работа с вариантами настроек и отборов отчета**

<span id="page-3-0"></span>При открытии режима формирования отчета открывается один из вариантов настроек и отборов текущего пользователя (обычно последний, которым пользовался текущий пользователь) или новый вариант. Имя нового варианта генерируется программой автоматически и обычно имеет вид «Вариант (новый от 27.02.2017 10:55:48)». Имя варианта можно изменить непосредственно в окне формирования отчета. Справа от наименования варианта располагаются кнопки для управления вариантами:

- **Создать вариант** создание нового варианта настроек и отборов отчета.
- **• Выбрать вариант** переход к списку доступных вариантов настроек и отборов текущего режима.
- **По умолчанию** сброс настроек и отборов текущего варианта до значений базового.

При нажатии кнопки выбора варианта открывается окно со списком доступных пользователю вариантов. Изначально в списке отображаются только системные варианты и варианты текущего пользователя. При установке флажка в поле **Все варианты**  дополнительно отображаются варианты настроек и отборов других пользователей.

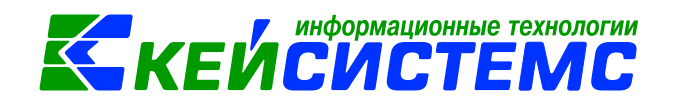

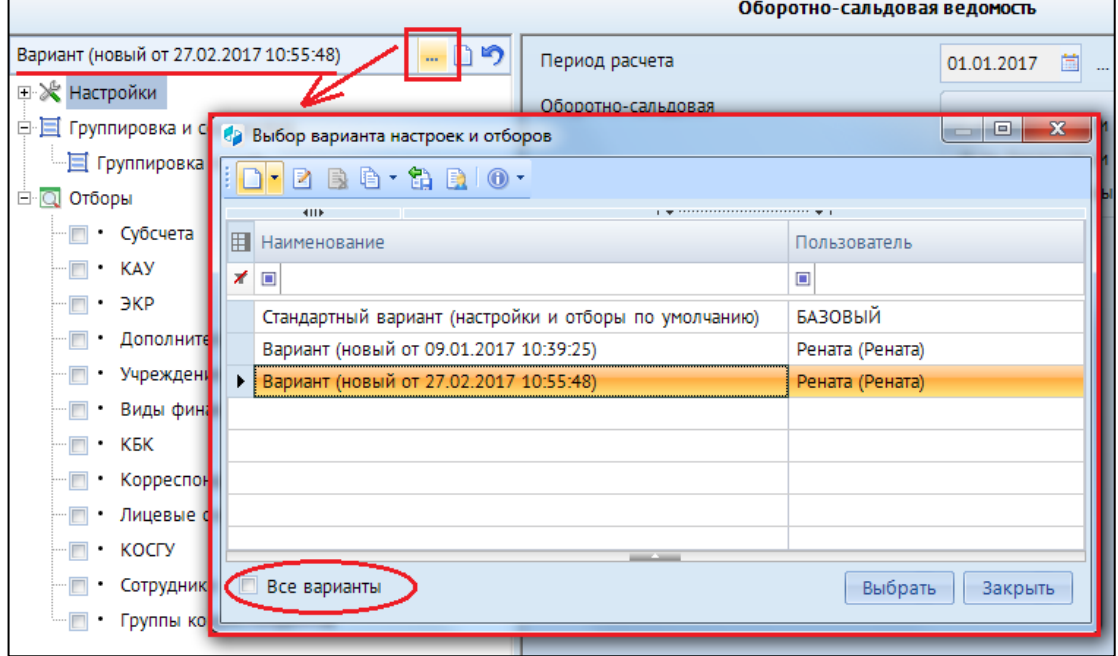

**Рисунок 3. Выбор варианта настроек и отборов**

В данном окне помимо выбора варианта для работы осуществляются основные действия над вариантами текущего режима формирования отчета.

# **Создание нового варианта настроек и отборов**

Создание нового варианта настроек и отборов возможно двумя способами:

- путем копирования настроек и отборов базового варианта по кнопке **Новый вариант настроек и отборов**;
- путем копирования настроек и отборов одного из доступных вариантов с помощью кнопки **Копирование варианта настроек и отборов**.

При использовании любого из этих способов в качестве иерархических отборов в новом варианте будут использоваться отборы из исходных вариантов. Для создания вариантов с новыми (пустыми) иерархическими отборами при создании или копировании варианта следует воспользоваться подпунктом кнопки создания **Новый вариант с созданием новых иерархических отборов** или кнопки копирования **Копирование варианта с созданием новых иерархических отборов**.

#### **Переименование варианта настроек и отборов**

Переименование выделенного в списке варианта настроек и отборов производится по кнопке **Переименовать вариант**. Переименование пользовательских вариантов

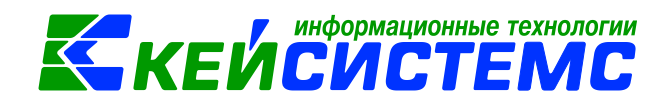

доступно только владельцу варианта и администраторам программного комплекса. Переименование базовых и системных вариантов не предусмотрено.

### **Удаление варианта настроек и отборов**

Удаление выделенного в списке варианта настроек и отборов производится по кнопке **Удалить вариант**. Удаление пользовательских вариантов доступно только владельцу варианта и администраторам программного комплекса. Удаление базовых и системных вариантов не предусмотрено.

### **Выгрузка варианта настроек и отборов**

С помощью инструмента **Выгрузить скрипт варианта настроек и отборов** осуществляется выгрузка выделенного варианта настроек и отборов в скрипт (файл формата \*.sql), который может быть впоследствии загружен в другую базу данных. Загрузка вариантов настроек и отборов из сформированных в результате выгрузки файлов

\*.sql осуществляется в сервисном режиме «Варианты отчетов» по кнопке **Прием**. Кнопка доступна только администраторам программного комплекса.

### **Смена владельца варианта настроек и отборов**

Смена владельца варианта настроек и отборов производится по кнопке **Назначение владельца варианта настроек и отбора**. Кнопка доступна только администраторам программного комплекса.

# **Дополнительная информация по варианту настроек и отборов**

С помощью кнопки и её подпунктов можно получить дополнительную информацию по выделенному варианту настроек и отборов:

- Выгрузка структуры настроек и отборов отчета вывод на экран значений всех настроек и отборов выделенного варианта в виде текстового файла (эта информация бывает полезной при удаленном решении вопросов, связанных с формированием отчетов).
- Комментарий к отчету вывод на экран комментария к отчету (при наличии).
- Журнал событий варианта вывод на экран истории изменений выделенного варианта.

Кнопка доступна также на панели инструментов окна формирования отчета.

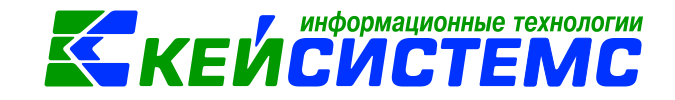

### **2. Настройки**

<span id="page-6-0"></span>Все отчеты содержат настройки, которые влияют на выборку данных и/или внешний вид получаемого отчета. Количество и перечень настроек каждого режима определяется назначением, универсальностью режима, вариабельностью отображения данных в отчете. Все настройки режима формирования отчета расположены в группе «Настройки» и обозначаются значком  $\mathbb{R}$ .

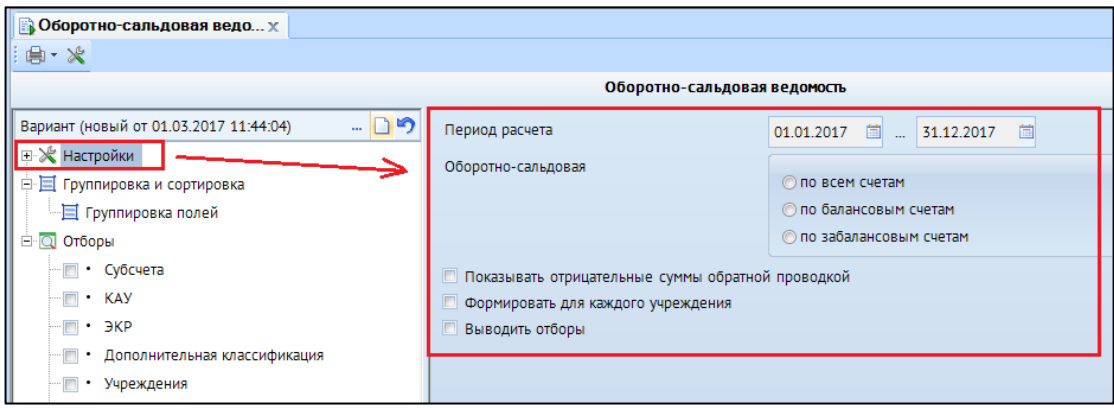

#### **Рисунок 4. Настройки отчета**

Практически все отчеты содержат настройку для задания периода формирования, обычно это или расчетная дата, или период расчета. Настройка **Расчетная дата** применяется в отчетах, данные которых получаются нарастающим итогом с начала года (например, отчет Опись имущества), и позволяет ограничивать период формирования отчета конечной датой. Настройка **Период расчета** применяется в отчетах, позволяющих получать данные за любой произвольный период (например, Оборотно-сальдовая ведомость), и позволяет ограничивать период формирования отчета двумя датами, начала и конца периода.

#### **3. Группировка и сортировка**

<span id="page-6-1"></span>Некоторые отчеты содержат настройку группировки и сортировки полей, позволяющей изменять порядок вывода данных в отчете и подводить промежуточные итоги по отдельным реквизитам. Настройка группировки обозначается значком  $\left| \Xi \right|$ .

В данной настройке перечислены основные реквизиты, в разрезе которых формируется соответствующий отчет. Порядок их расположения в данном списке определяет сортировку данных отчета. Для изменения порядка элементы можно перемещать по списку перетаскиванием с помощью мыши или с помощью кнопок  $\mathbf{B}$ верх и  $\mathbf{B}$ низ.

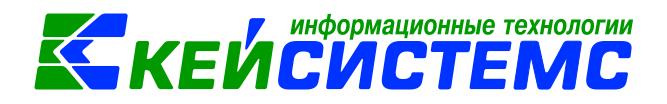

| <b>В Оборотно-сальдовая ведо</b> х               |                                    |                                   |              |  |
|--------------------------------------------------|------------------------------------|-----------------------------------|--------------|--|
| ‼ 曲・米 ✔・※                                        |                                    |                                   |              |  |
| Оборотно-сальдовая ведомость                     |                                    |                                   |              |  |
| ŋ<br>D<br>Вариант (новый от 01.03.2017 11:44:04) |                                    | л                                 |              |  |
| ⊞ ≫ Настройки                                    | M                                  |                                   | Наименование |  |
| 白日 Группировка и сортировка                      | $\overline{\phantom{a}}$<br>$\Box$ | $\Box$                            |              |  |
| ∙⊟ Группировка полей                             | $\overline{\mathbf{v}}$            | Код счета(6 знаков)               |              |  |
| <b>E</b> Q Отборы                                | $\triangledown$                    | <b>KEK</b>                        |              |  |
| • Субсчета                                       | $\overline{M}$                     | ЭКР                               |              |  |
| $-\Box$<br>$\cdot$ KAY                           | $\Box$                             | Синтетический счет                |              |  |
| $·$ $\exists$ KP<br>$\Box$                       | $\Box$                             | Группа аналитического счета       |              |  |
| Дополнительная классификация                     | $\Box$                             | Виды финансового обеспечения      |              |  |
| ۰m<br>Учреждения                                 | $\Box$                             | Дополнительная классификация(код) |              |  |
| $-\Box$<br>Виды финансового обеспечения          | $\Box$                             | КАУ(код)                          |              |  |

**Рисунок 5. Группировка и сортировка**

По любому из этих реквизитов в отчете могут быть подведены промежуточные итоги, для этого достаточно напротив нужного поля установить флажок. Для корректного формирования отчета необходимо, чтобы все поля для подведения промежуточных итогов размещались в верхней части списка, и между ними не было неотмеченных полей. Именно поэтому при установке флажка элемент автоматически перемещается в списке вверх до первого отмеченного поля. Поля для группировки данных следует размещать в порядке возрастания детализации.

### **4. Отборы**

<span id="page-7-0"></span>Отборы в окне формирования отчета предназначены для ограничения выборки данных при формировании отчета. Обычно отчеты содержат несколько отборов, позволяющих ограничивать выборку по нескольким параметрам одновременно.

Отборы бывают двух видов:

- прямые;
- исключающие.

Для задания фильтрации данных необходимо выбрать один из отборов в списке, в правой части формы появится список доступных записей, в котором можно отметить только те из них, по которым необходимо получить данные отчета. Такой отбор называется в программном комплексе **«прямым»** и обозначается в фильтре значком

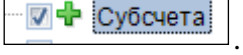

Помимо прямых отборов программный комплекс позволяет задавать исключающие отборы, отмеченные записи в таком случае, наоборот, исключаются из выборки. То есть отчет формируется по всем записям отбора, кроме отмеченных. Для задания исключающего отбора необходимо в контекстном меню названия отбора выбрать пункт

**Исключающий отбор**, такие отборы обозначаются значком .

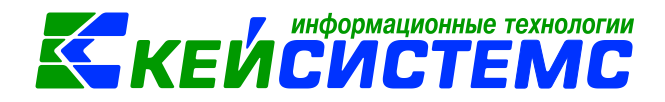

| <b>В Оборотно-сальдовая ведо</b> х             |                     |               |                                    |  |
|------------------------------------------------|---------------------|---------------|------------------------------------|--|
| …曲・火                                           |                     |               |                                    |  |
|                                                |                     |               | Оборотно-сальдовая ведомость       |  |
| - 09<br>Вариант (новый от 01.03.2017 11:44:04) | G                   |               |                                    |  |
| ⊞ Ж Настройки                                  | 4HK                 |               |                                    |  |
| <b>□ 目 Группировка и сортировка</b>            | 囲☑▼                 | Субсчет       | Наименование                       |  |
| ■ Группировка полей                            | ⊀                   | 302<br>$\Box$ | $\qquad \qquad \Box$               |  |
| <b>E</b> Q Отборы                              | $\overline{v}$<br>٠ | 302           | Расчеты по принятым обязательствам |  |
| <b>▽ + Cy6cy</b><br>Исключающий отбор          | $\Box$              | 302.11        | Расчеты по заработной плате        |  |
| $-\blacksquare$ . KAY<br>Прямой отбор          | $\Box$              | 2.302.11      | Расчеты по заработной плате        |  |
| ЭКР                                            | $\Box$              | 4.302.11      | Расчеты по заработной плате        |  |
| Дополнительная классификация                   | $\Box$              | 5.302.11      | Расчеты по заработной плате        |  |
| Учреждения<br>$-\blacksquare$                  | $\Box$              | 6.302.11      | Расчеты по заработной плате        |  |
| Виды финансового обеспечения                   |                     | 7.302.11      | Расчеты по заработной плате        |  |
| <b>KEK</b>                                     | $\Box$              | 302.12        | Расчеты по прочим выплатам         |  |
| Корреспонденты                                 | $\Box$              | 2.302.12      | Расчеты по прочим выплатам         |  |
| Лицевые счета<br>$\bullet$                     | $\Box$              | 4.302.12      | Расчеты по прочим выплатам         |  |
|                                                |                     |               |                                    |  |

**Рисунок 6. Отбор по субчету**

Для отключения отбора достаточно убрать флажок рядом с его наименованием или сбросить все флажки на отмеченных записях. Таким образом, если флажок на отборе не установлен, то вне зависимости от наличия отобранных записей этот отбор при выборке данных использоваться не будет.

При задании отбора среди большого количества записей удобно пользоваться стандартными возможностями фильтрации и отбора значений в списках.

| <b>В Оборотно-сальдовая ве</b> х                              |   |                |                                      |                              |                                     |
|---------------------------------------------------------------|---|----------------|--------------------------------------|------------------------------|-------------------------------------|
| 自・火                                                           |   |                |                                      |                              |                                     |
|                                                               |   |                |                                      | Оборотно-сальдовая ведомость |                                     |
| רי<br>Вариант (новый от 01.03.2017 11:44:04)<br>ה ו<br>$\sim$ | S |                |                                      |                              |                                     |
| ⊞ Ж Настройки                                                 |   | 4HK            |                                      |                              | ----------------------              |
| <b>□ 目 Группировка и сортировка</b>                           |   |                | Субсчет                              | Наименование                 |                                     |
| ∏ Группировка полей                                           | ⊀ |                | Отметить все                         |                              |                                     |
| <b>E</b> Q Отборы                                             |   |                | Разметить все                        | $(CtrI+U)$                   |                                     |
| ⊽+ Субсчета                                                   |   |                | Инверсия                             | $(CtrI+A)$                   | ятым обязательствам<br>Ботной плате |
| <b>KAY</b>                                                    |   |                | С начала до текущей строки           |                              | ботной плате                        |
| ЭКР                                                           |   |                | С текущей до конца                   |                              | Ботной плате                        |
| Дополнительная классификация                                  |   |                | Между отмеченными                    |                              | ботной плате                        |
| Учреждения                                                    |   |                | 6.302.11                             | Расчеты по заработной плате  |                                     |
| Виды финансового обеспечения                                  |   |                | 7.302.11                             | Расчеты по заработной плате  |                                     |
| <b>KEK</b>                                                    |   |                | 302.12                               | Расчеты по прочим выплатам   |                                     |
| Корреспонденты                                                |   | $\blacksquare$ | 2.302.12                             | Расчеты по прочим выплатам   |                                     |
| Лицевые счета                                                 |   | 2348           |                                      |                              |                                     |
| <b>KOCLA</b>                                                  |   |                |                                      |                              | <b>COLLEGE</b>                      |
| Сотрудники                                                    |   |                |                                      |                              |                                     |
| Группы корреспондентов                                        |   |                | Количество записей: 2348 Отобрано: 1 |                              |                                     |
|                                                               |   |                |                                      |                              |                                     |
|                                                               |   | Отмеченные     | <b>Bce</b>                           |                              |                                     |

**Рисунок 7. Заполнение отбора**

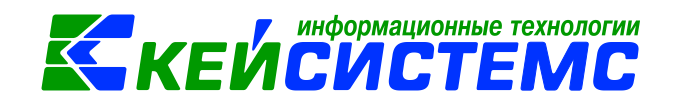

При переключении на какой-либо отбор в списке его значений отображаются либо все доступные значения, если он не содержит отмеченных записей, либо только отмеченные флажками. Для переключения между списками доступных и отмеченных записей в нижней части формы расположены кнопки **[Отмеченные]** и **[Все]**.

<span id="page-9-0"></span>**5. Особенности формирования отчетов по централизованной бухгалтерии** Отчеты можно сформировать в 3-х вариантах:

- Сводный отчет по всем учреждениям: для получения отчета необходимо сделать отбор учреждений, при этом не включать группировку по учреждениям. Отображаются остатки по всей централизованной бухгалтерии.
- Отчет в разрезе учреждений: для получения отчета необходимо сделать отбор учреждений и включить группировку по учреждениям.
- Отчет в разрезе учреждений с разбивкой на отдельных листах: для получения отчета необходимо сделать отбор по учреждениям и указать настройку «Формировать для каждого учреждения».

### **6. Формирование отчета**

<span id="page-9-1"></span>Для формирования отчета по выполненным настройкам необходимо нажать кнопку

**Печать** на панели инструментов формы отчета, после чего отчет будет сформирован и выведен на экран.

# **6.1 Формат печати отчетов**

<span id="page-9-2"></span>Вывод сформированных отчетов осуществляется в файлы различных типов с использованием внутреннего редактора или внешних приложений. Формат сформированных отчетов зависит от значения настроек печати по умолчанию: **Настройки**  $\rightarrow$ Параметры

#### Подсистема «Смета - СМАРТ»

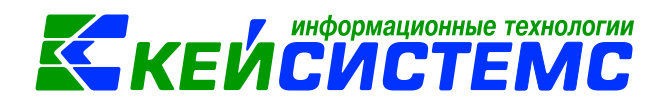

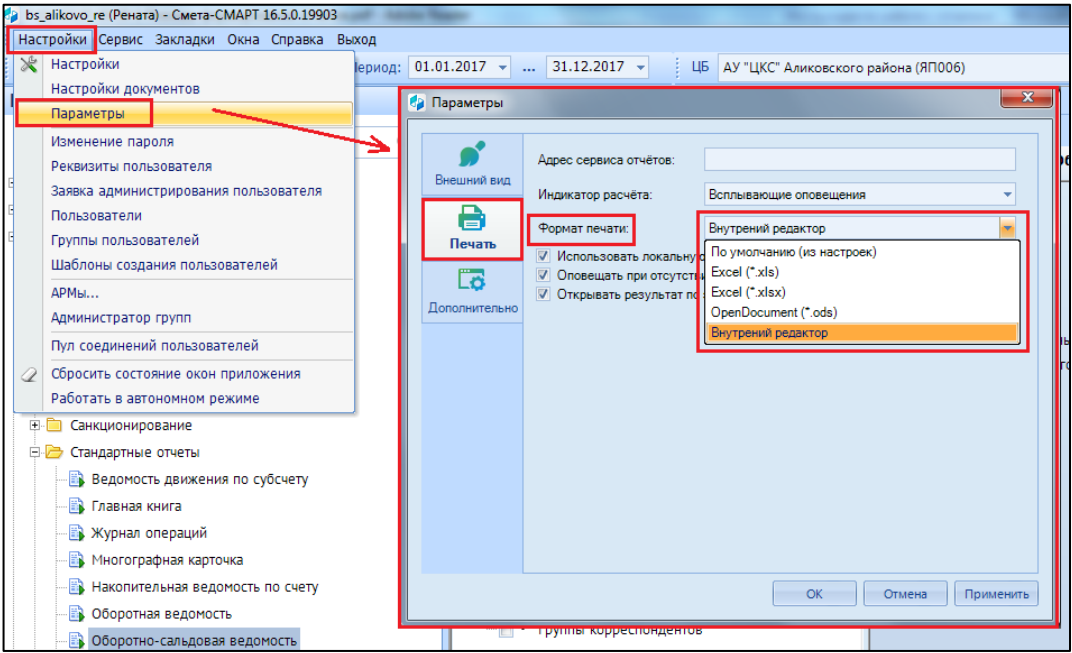

Рисунок 8. Настройки печати по умолчанию

На вкладке «Печать» указывается приложение, в котором будут выводиться сформированные отчеты по умолчанию:

- *Excel* (\*.*xls*) приложение MS Excel файл формата \*.xls для компьютеров с MS Office версии 2003.
- *Excel* (\*.*xlsx*) приложение MS Excel файл формата \*.xlsx для компьютеров с MS Office версии 2007 (2010) и выше.
- *OpenDocument*  $(*.ods) \text{d}$ *a* $\text{d}$ *n* dopmara  $*.ods$   $\text{d}$ *s*  $\text{d}$ *n*  $\text{d}$ *s*  $\text{d}$ *s*  $\text{d}$ *n*  $\text{d}$ *s*  $\text{d}$ *s*  $\text{d}$ *s*  $\text{d}$ *s*  $\text{d}$ *s*  $\text{d}$ *s*  $\text{d}$ *s*  $\text{d}$ *s*  $\text{d}$ *s*  $\text{d}$ *s* 3.0 и выше. Для корректного формирования отчетов в OpenOffice требуется в региональных настройках ОС Windows в качестве разделителя дробной части чисел установить точку. Чтоб изменения региональных настроек вступили в силу, требуется перезапустить менеджер печати.
- Внутренний редактор встроенный в программный комплекс редактор.

Таким образом, после формирования отчет открывается во внутреннем редакторе или внешнем приложении в зависимости от установленного значения в настройке. Для

鶣 Печать имеет дополнительный подпункт вывода отчета в другом режиме кнопка L Печать во внешнем приложении или Печать во внутреннем редакторе в зависимости от значения настройки по умолчанию.

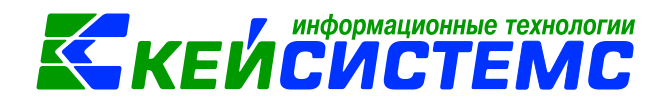

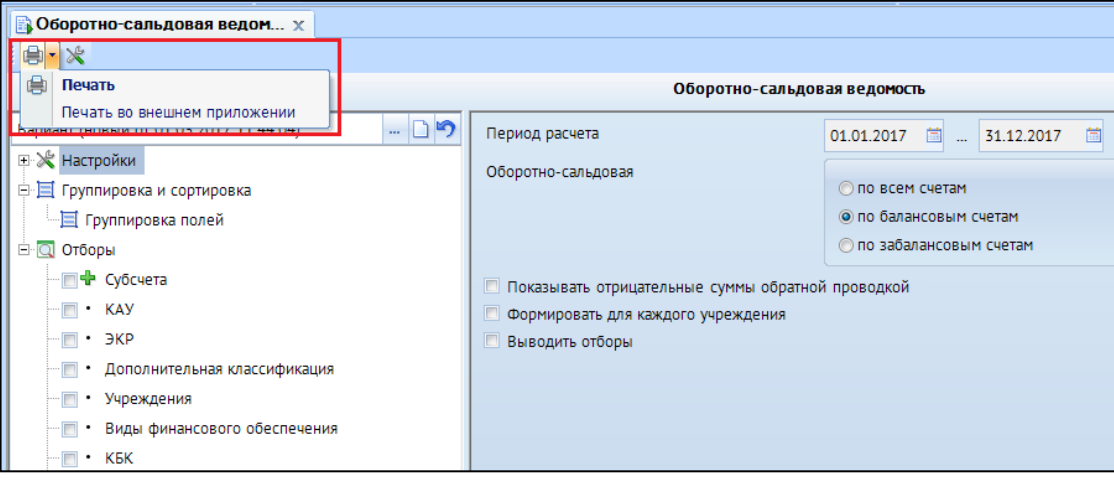

Рисунок 9. Выбор редактора отчета

#### 6.2 Процесс формирования отчета

<span id="page-11-0"></span>Формирование отчетов (получение данных, расчет, создание отчета по шаблону) в программном комплексе осуществляется в фоновом режиме, то есть сразу после запуска одного фонового процесса параллельно можно запускать другие процессы так, что они будут выполняться одновременно.

В процессе формирования отчета в правом нижнем углу программного комплекса отображаются всплывающие оповещения, в которых отображается информация о текущем состоянии процесса формирования отчета. После завершения формирования в менеджере печати создается ссылка на сформированный отчет, а если в параметре печати Открывать результат по завершению расчета установлен флажок, то отчет автоматически открывается на экране.

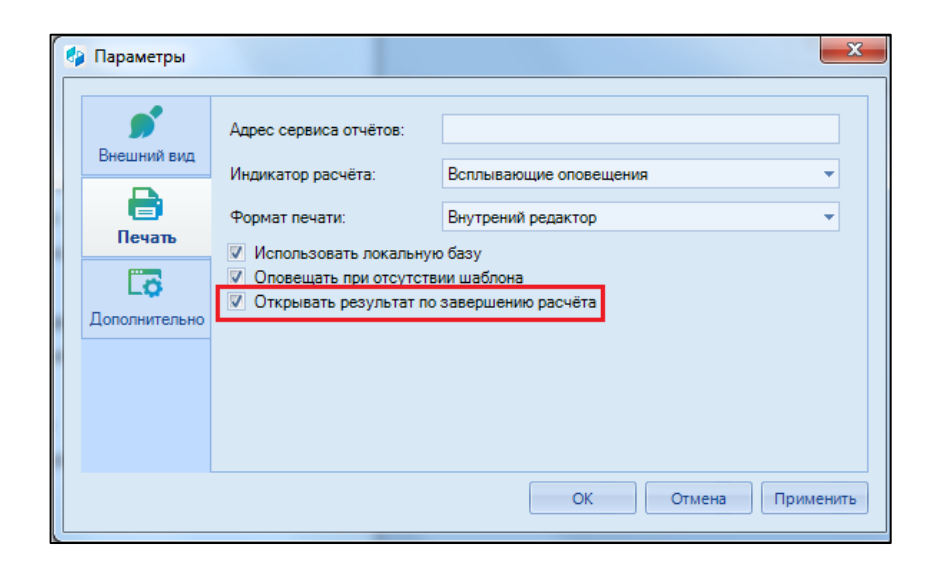

#### Рисунок 10. Параметры печати

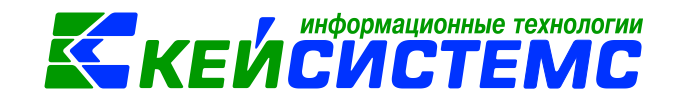

### **6.3 Менеджер печати**

<span id="page-12-0"></span>Формирование отчетов осуществляется с помощью встроенной программы «Менеджер печати», которая запускается автоматически при первом формировании отчета в текущем сеансе работы в программном комплексе и располагается в панели задач Windows. Все сформированные отчеты при этом автоматически сохраняются в каталоге ReportManager клиентской части программного комплекса.

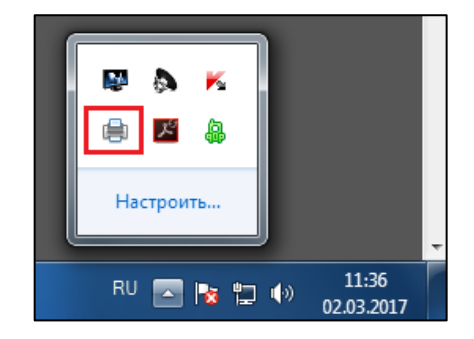

**Рисунок 11. Менеджер печати**

Двойным щелчком мыши на значке менеджера печати открывается окно со списком сформированных за текущую сессию отчетов с возможностью:

- открыть отчет на экране;
- посмотреть протокол формирования отчета;
- открыть директорию, в которой сохранен отчет.

| Менеджер Печати (генератор: 1.5.35; калькулятор: 1.1.6)  |                       |                         |                              |
|----------------------------------------------------------|-----------------------|-------------------------|------------------------------|
| <b>Z</b> F                                               |                       |                         |                              |
| Наименование документа                                   | Открыть отчёт         |                         | Время                        |
| Оборотно-сальдовая ведомос                               | Протокол расчёта      | <b>Вершён</b>           | 10:44:56.220                 |
| Оборотно-сальдовая ведомоф<br>Оборотно-сальдовая ведомоd | Показать в директории | <b>Вершён</b><br>вершён | 10:54:05.159<br>11:00:14.211 |
| Оборотно-сальдовая ведомость по расчетам по доходам      |                       | Расчёт завершён         | 11:31:55.501                 |
|                                                          |                       |                         |                              |
|                                                          |                       |                         |                              |

**Рисунок 12. Менеджер печати**

# **6.4 Внутренний редактор**

<span id="page-12-1"></span>Внутренний редактор используется для просмотра файлов отчетов без использования внешних приложений.

Редактор позволяет выполнять с отчетами следующие действия:

- сохранять файл отчета в файловой системе;
	- экспортировать отчет в соответствующее внешнее приложение;

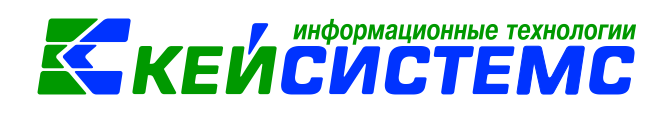

- **В** выводить сформированный отчет на принтер;
- предварительный просмотр перед печатью;
- поиск и выделение нужного текста;
- сохранять отчет в базе данных;
- просматривать протокол генерации отчета;
- изменять сформированный файл отчета в специальном режиме редактирования.

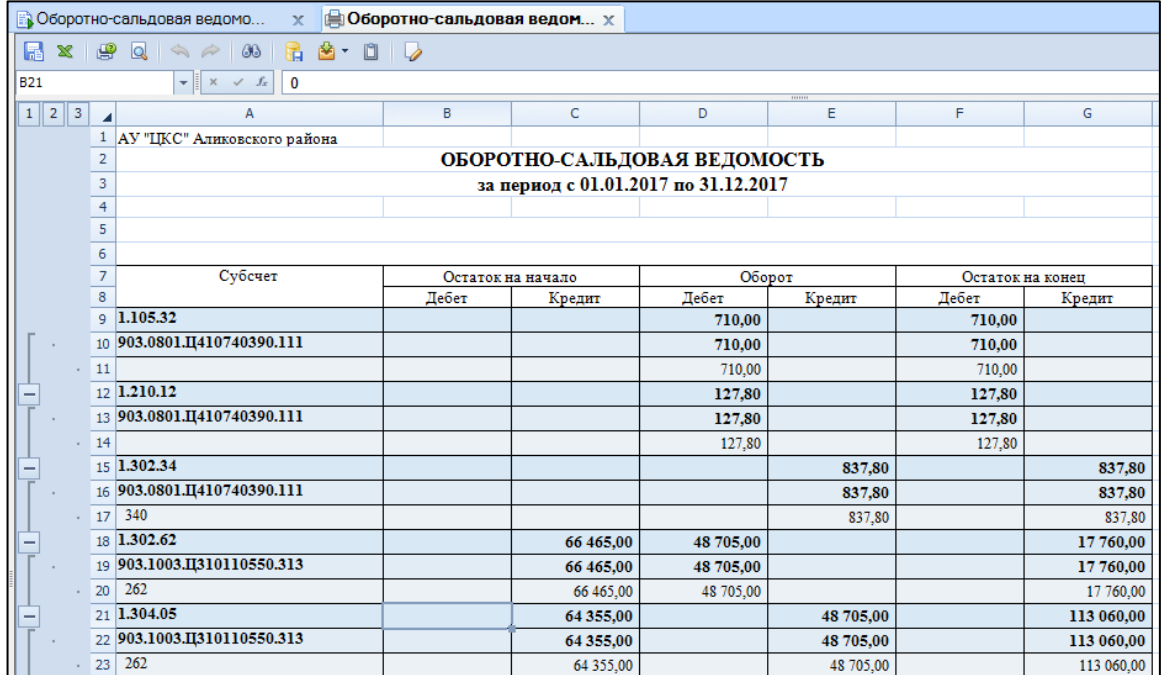

#### **Рисунок 13. Внутренний редактор отчетов**

#### **6.5 Детализация отчета во внутреннем редакторе**

<span id="page-13-0"></span>Внутренний редактор обеспечивает возможность получения детализации (расшифровки) информации, выведенной в отчете. В зависимости от отчета, показатель можно детализовать в виде другого отчета или первичного документа по нажатию на правую кнопку мыши на сумму или документ.

#### Подсистема «Смета – СМАРТ»

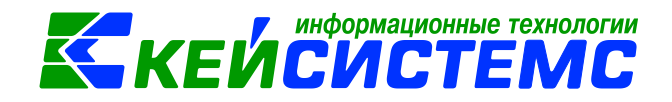

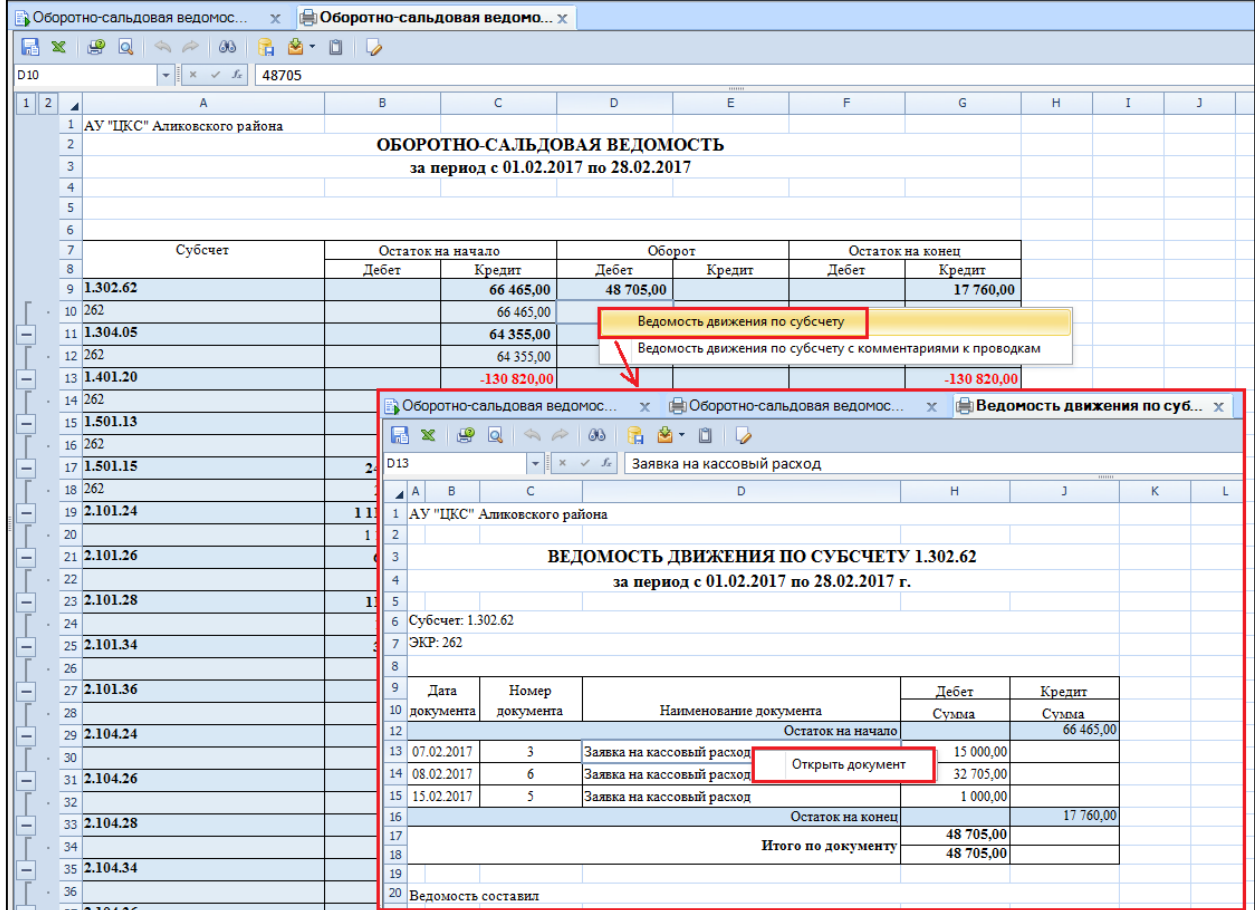

#### **Рисунок 14. Печать во внутреннем редакторе**

При отсутствии данных для создания отчета программа выдает сообщение:

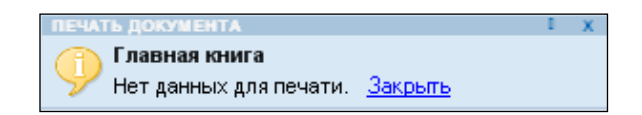

# **7. Доступ к режимам формирования отчетов**

<span id="page-14-0"></span>Доступ к отчетам для отдельных пользователей или групп пользователей настраивается администратором программного комплекса в режиме «Пользователи» или «Группы пользователей».

# **Настройки → Пользователи**

# **Настройки Группа пользователей**

В списке пользователей (групп) необходимо выделить учетную запись

пользователя (группу пользователей) для настройки прав доступа и нажать кнопку **Права доступа**. После этого откроется окно назначения прав доступа к объектам

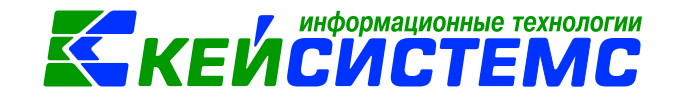

комплекса. В этом окне на вкладке **Дерево объектов** или на вкладке **Навигатор** необходимо выбрать режим формирования отчета в каталоге «Отчеты» и установить права доступа пользователя по уровням.

| $\mathbf{x}$<br>$\Box$<br><b>В Назначение прав доступа к объектам комплекса</b> |   |               |          |           |  |  |  |
|---------------------------------------------------------------------------------|---|---------------|----------|-----------|--|--|--|
| RV T¥ TX                                                                        |   |               |          |           |  |  |  |
| Архипова Р.В.<br>Пользователь/Группа:                                           |   |               |          |           |  |  |  |
| Дерево объектов<br>Навигатор                                                    |   | Права доступа |          |           |  |  |  |
| <b>EFFET FJABHOE MEHIO</b>                                                      |   | Доступ        | Разрешит | Запретить |  |  |  |
| <b>E-CHEARED</b> CMAPT                                                          | ١ | Чтение        |          |           |  |  |  |
| <b>E-COPABOЧНИКИ</b>                                                            |   | Добавление    |          |           |  |  |  |
| <b>E-</b> ДОКУМЕНТЫ                                                             |   | Изменение     |          |           |  |  |  |
| <b>E • ОПЕРАЦИИ</b>                                                             |   | Удаление      |          |           |  |  |  |
| <b>EFFEE HAЛОГОВАЯ ОТЧЕТНОСТЬ</b>                                               |   | Печать        |          |           |  |  |  |
| <b>EF ED CTATUCTUVECKAЯ ОТЧЕТНОСТЬ</b>                                          |   | Настройка     |          |           |  |  |  |
| <b>В В ОТЧЕТЫ</b>                                                               |   | Запрет ввода  |          |           |  |  |  |
| <b>E- CTAHДAPTHЫЕ ОТЧЕТЫ</b>                                                    |   | Прием         |          |           |  |  |  |
| <b>E COTEOPH</b>                                                                |   | Передача      |          |           |  |  |  |
|                                                                                 |   | Просмотр      |          |           |  |  |  |
| <b>Выгрузка АХД</b><br>Ė                                                        |   | Закрытие      |          |           |  |  |  |
| <b>E Pacyetы</b>                                                                |   | Открытие      |          |           |  |  |  |
| Найти:<br>↓ 企 Q                                                                 |   | Контроль      |          |           |  |  |  |
|                                                                                 |   | OK.           | Отмена   | Применит  |  |  |  |

**Рисунок 15. Назначение прав доступа к отчетам**

Помимо прав на отчеты пользователю необходимо определить права на следующие объекты, расположенные на вкладке Дерево объектов в корне каталога «Отчеты»:

- *Пользовательский вариант настроек и отборов*. Задает права доступа на варианты отчетов, ссылки на которые добавлены в Навигатор. При отсутствии доступа варианты в навигаторе не отображаются.
- *Пользовательский запрос*. Задает права доступа на режимы формирования отчетов каталога «Общие отчеты» навигатора.
- *Пользовательское иерархическое дерево*. Задает права на иерархические отборы. При отсутствии доступа будут неактивными кнопки создания (уровень «Добавление»), удаления (уровень доступа «Удаление»), а существующие иерархические отборы будут отображаться в режиме просмотра (уровень доступа «Изменение»).

#### Подсистема «Смета – СМАРТ»

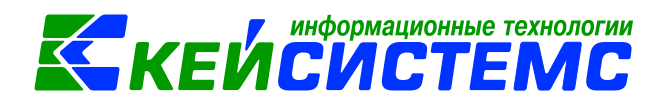

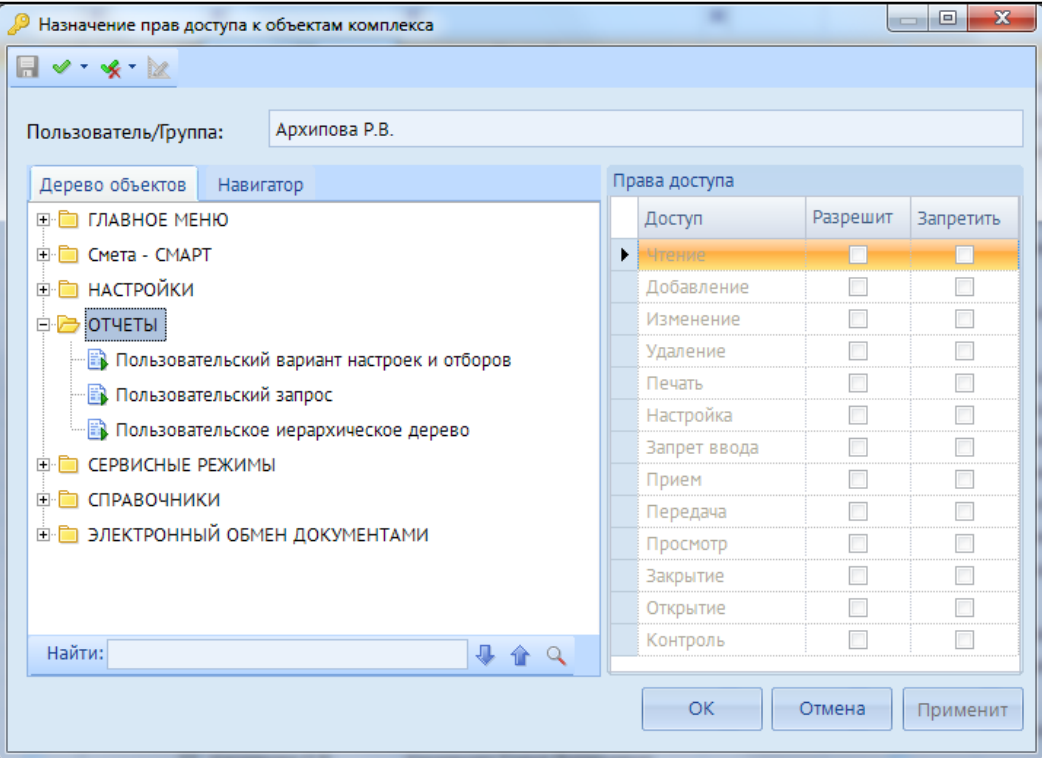

**Рисунок 16. Назначение прав доступа к вариантам настроек и отборов**